## **Inventurbelege erfassen**

Zum grundsätzlichen Ablauf einer Inventur zählt die Inventuraufnahme. Hierüber werden nun einzelne Positionen innerhalb eines Inventur-Parts erfasst, bei denen die **Zähllisten** als Referenz dienen und deren Zählmengen für jeden Artikel eingetragen werden.

Im besten Falle stimmt die Zählmenge mit der Sollmenge überein.

Wählen Sie nun eine vorhandene Inventur-Nr. und ein Inventurteil aus um fortzufahren:

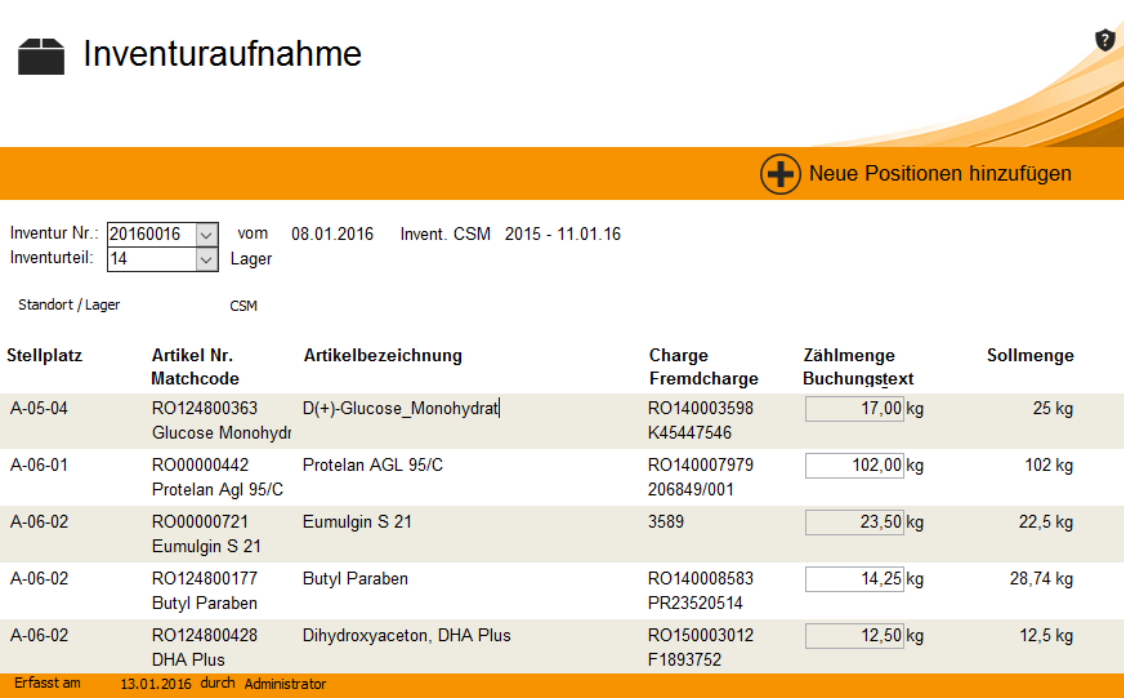

Es werden alle zur Inventurnummer dazugehörigen Positionen aufgelistet. Neben dem Stellplatz und der Artikelnummer wird die Sollmenge angezeigt, welche als Referenzmenge zur "gezählten" Menge dient.

Nun können Sie die erfassten Zählmengen für jede Position eintragen, so wie dies im obigen Beispiel bereits geschehen ist.

Beim speichern und schließen der aktuellen Inventur wird die Stellplatzsperrung wieder aufgehoben und anschließend die Differenzmenge zu- bzw. abgebucht.

## **Manuelle Inventur**

Es gibt die Möglichkeit, manuell Positionen zur aktuellen Inventur hinzuzufügen, wenn dieser benötigt wird. Dies macht Sinn, wenn eine zusätzliche Position benötigt wird. Als Beispiel dient ein Artikel, der während der Inventur auf einen Stellplatz gebucht

werden soll, welcher dem Artikel zugeordnet ist oder zugeordnet werden soll.

Um eine neue Position zu erfassen, klicken Sie bitte auf **Neue Positionen hinzufügen**. Die folgende Maske öffnet sich:

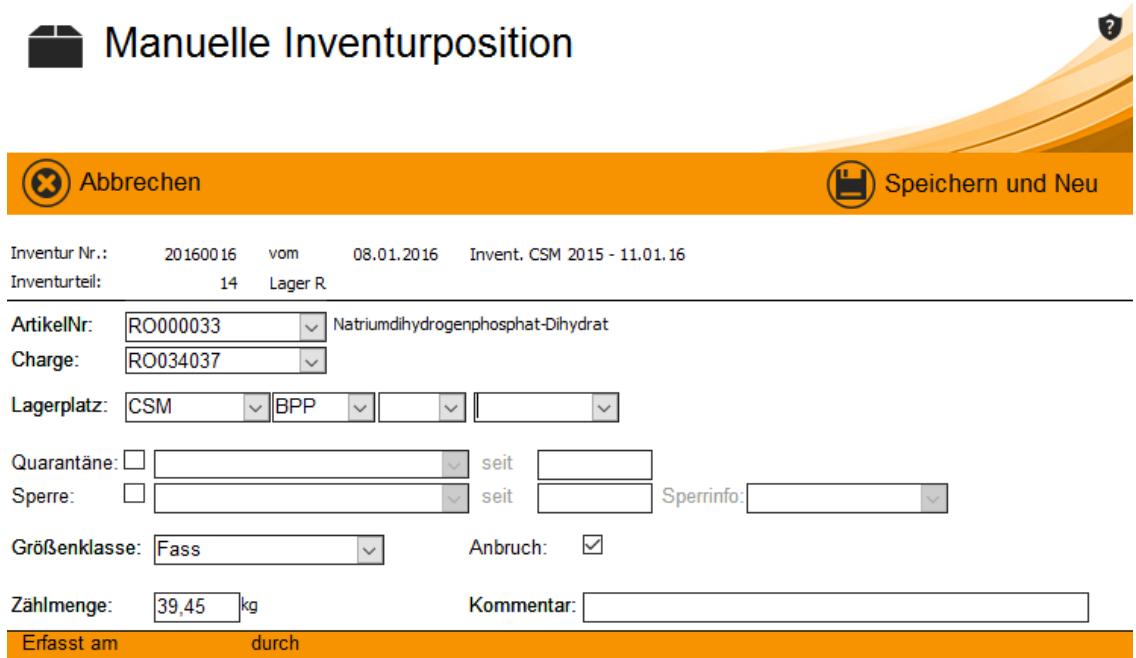

Nun wird ein Artikel und eine dazugehörige Charge aus dem Auswahlfeld gewählt und ein Lagerplatz angegeben.

Wählen Sie anschließend eine Größenklasse aus und markieren Sie bei Bedarf, ob es sich um einen Anbruch handelt.

Zu guter letzt wird die tatsächliche Zählmenge erfasst.

Optional kann ein Kommentar für jede einzelne Position verfasst werden. Gerade bei manuell erfassten Positionen zur Inventur ist es ratsam einen Kommentar für das zukünftige Einsehen der Inventur zu verfassen. Diese optionale Information ist vergleichbar mit einem Buchungstext wie etwa aus dem Bereich **Lagerbuchung**.